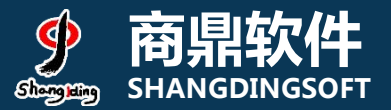

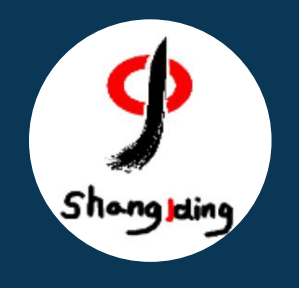

# **兰州大学本科生 网上评教操作流程说明**

教务处

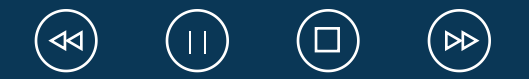

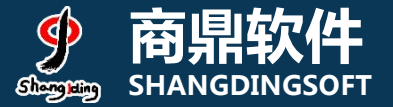

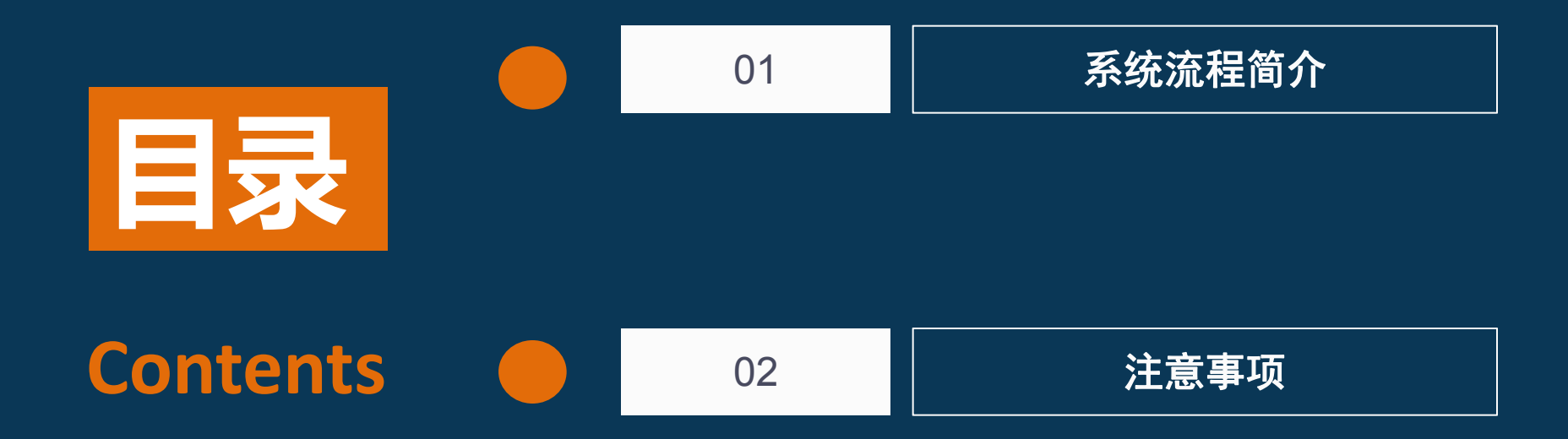

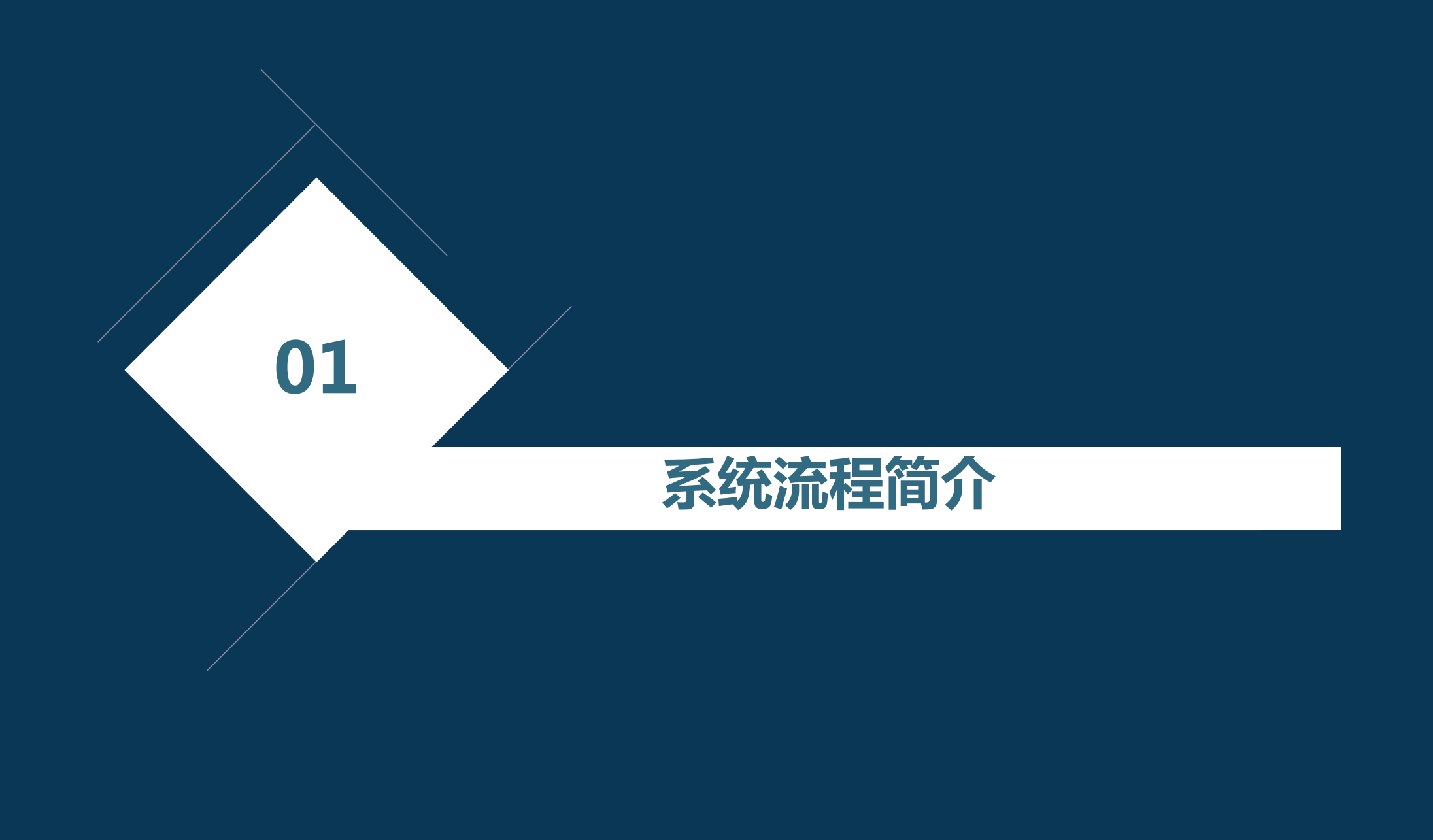

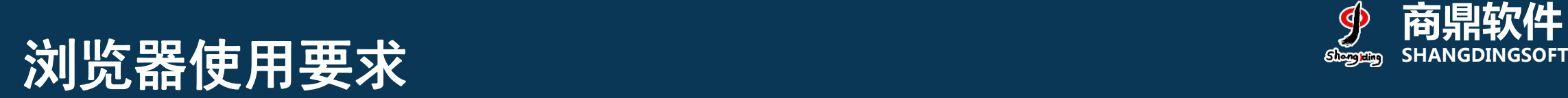

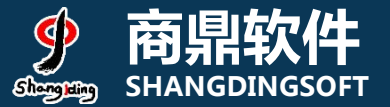

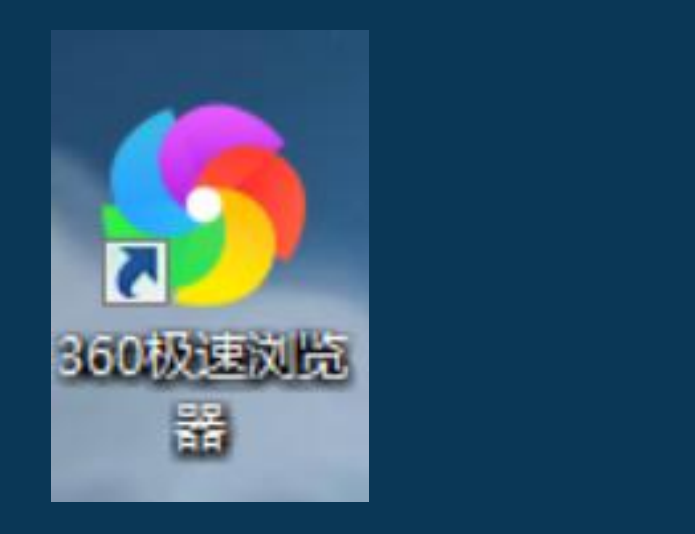

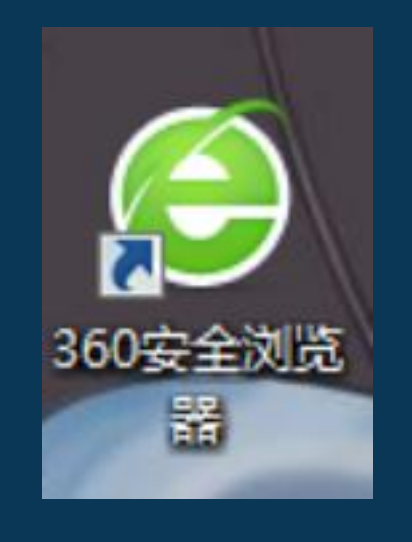

#### 360极速浏览器

### 360浏览器, 请使用极速模式

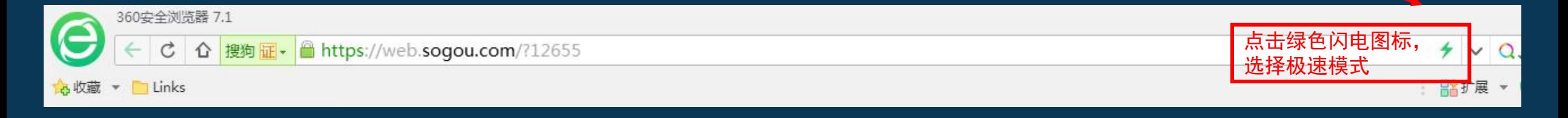

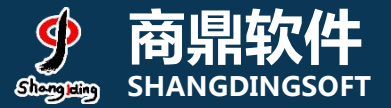

# 1)系统PC端登录页面:<br>地址: my.lzu.edu.cn

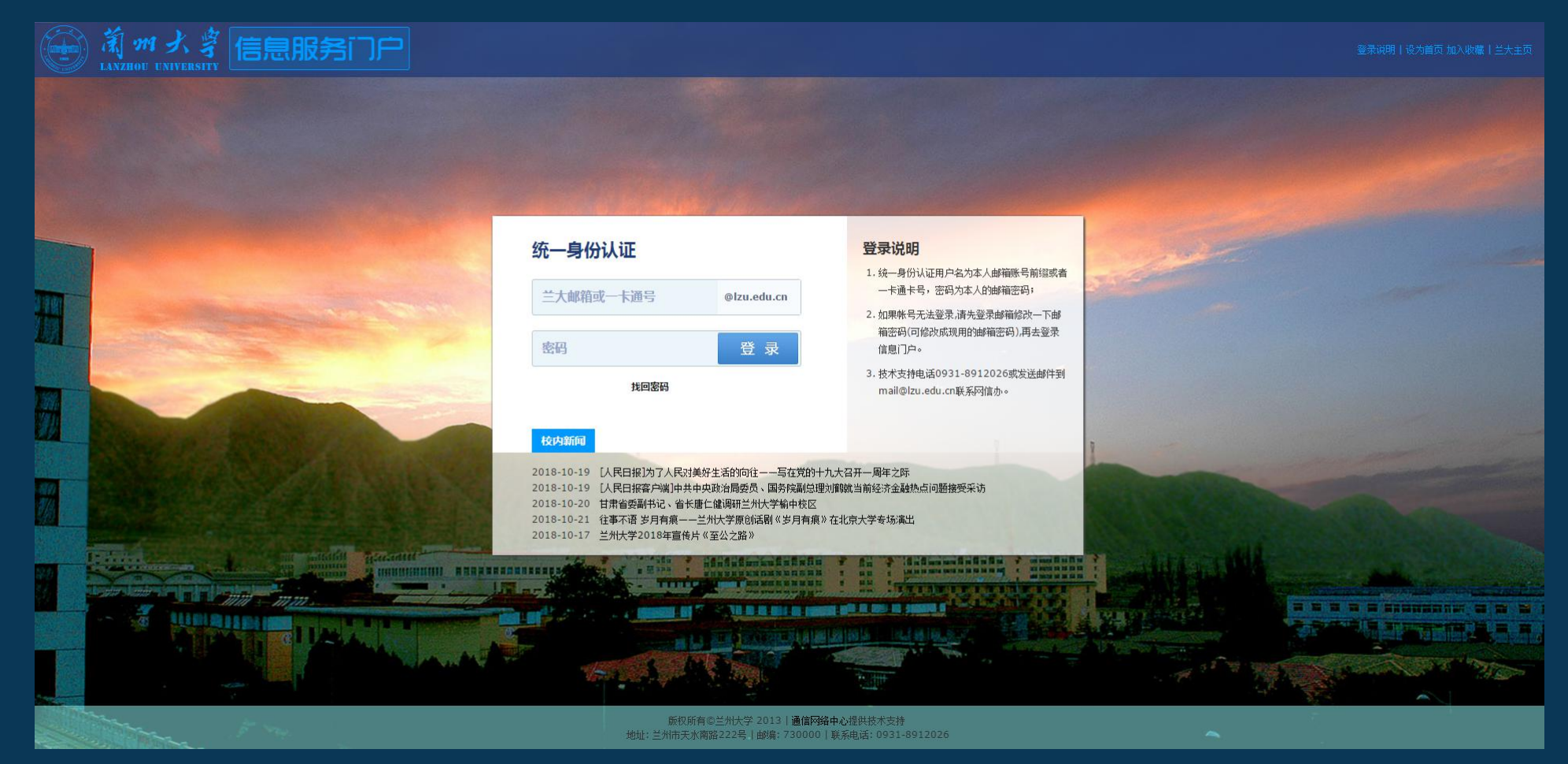

# 2)系统登录页面:选择本科生评教

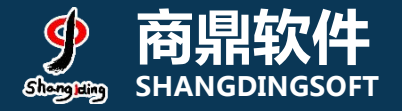

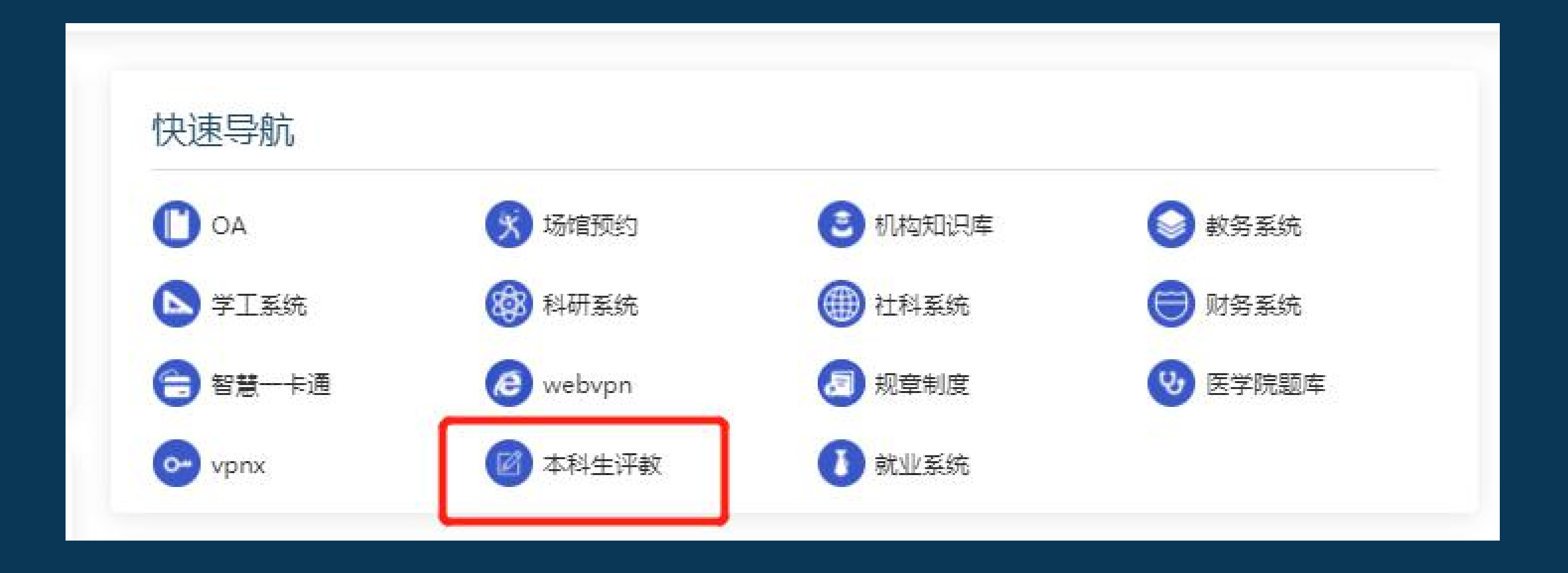

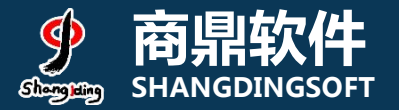

# 3) 系统页面:任务列表<br>3) 系统页面:任务列表

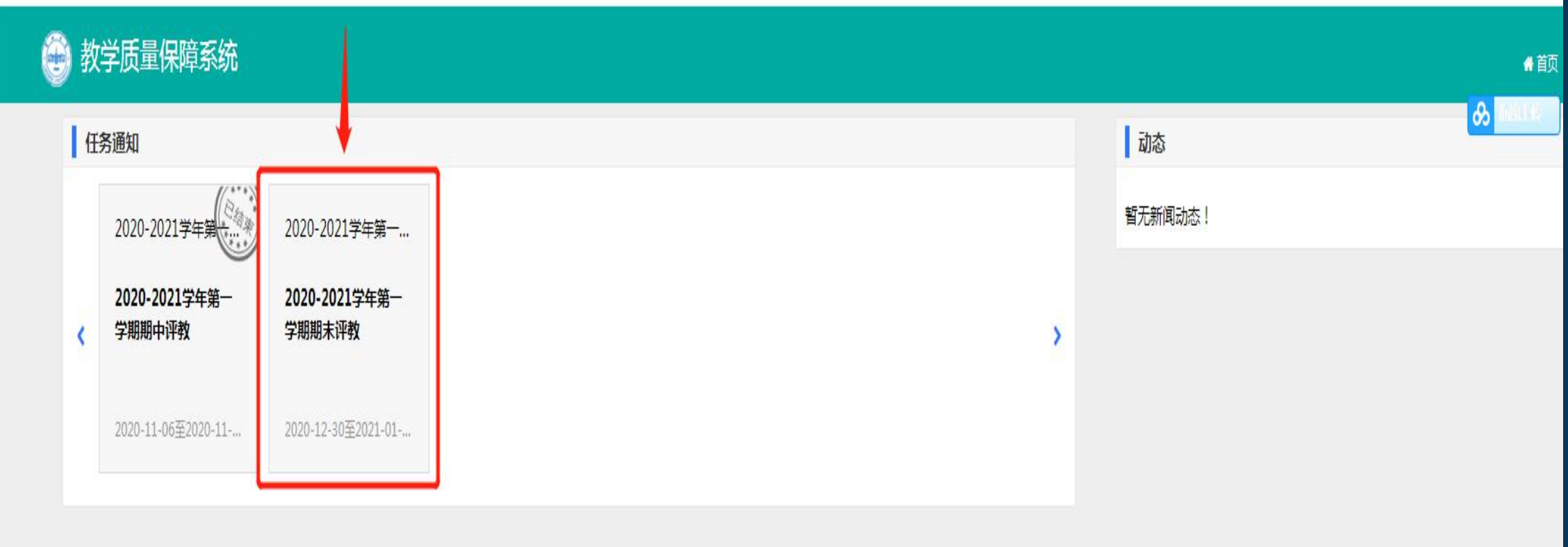

### 4) 评价规则和说明

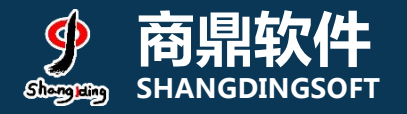

- 1、先查看授课教师数量, 若授课教师数量≥3, 需先对课程进行评教, 其次对该课 程下的授课教师进行评教,教师评价数量最少为3条,本课程的评价才算完成; 2、若授课教师数量<3,无需对课程进行评教,但需对该课程下的所有老师进行评
- 教,本课程的评价才算完成;

#### 评价结果说明:

- 1、未评价: 指未对该课程及课程下的授课教师进行任何操作; <mark>评价结果</mark>。
- 2、进行中:指对该课程及课程下的教师进行了评价操作,但未完成该课 程的评价任务;
- 3、已评价:指对该课程及课程下的教师按照评价标准完成了评教;

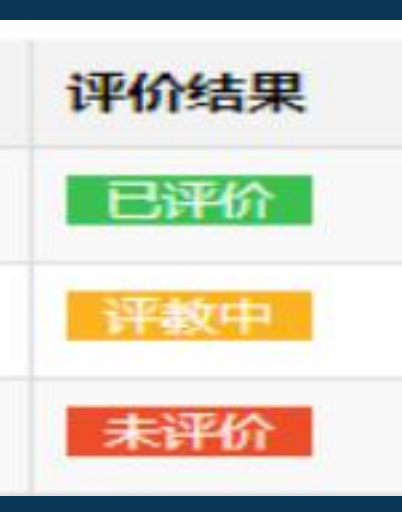

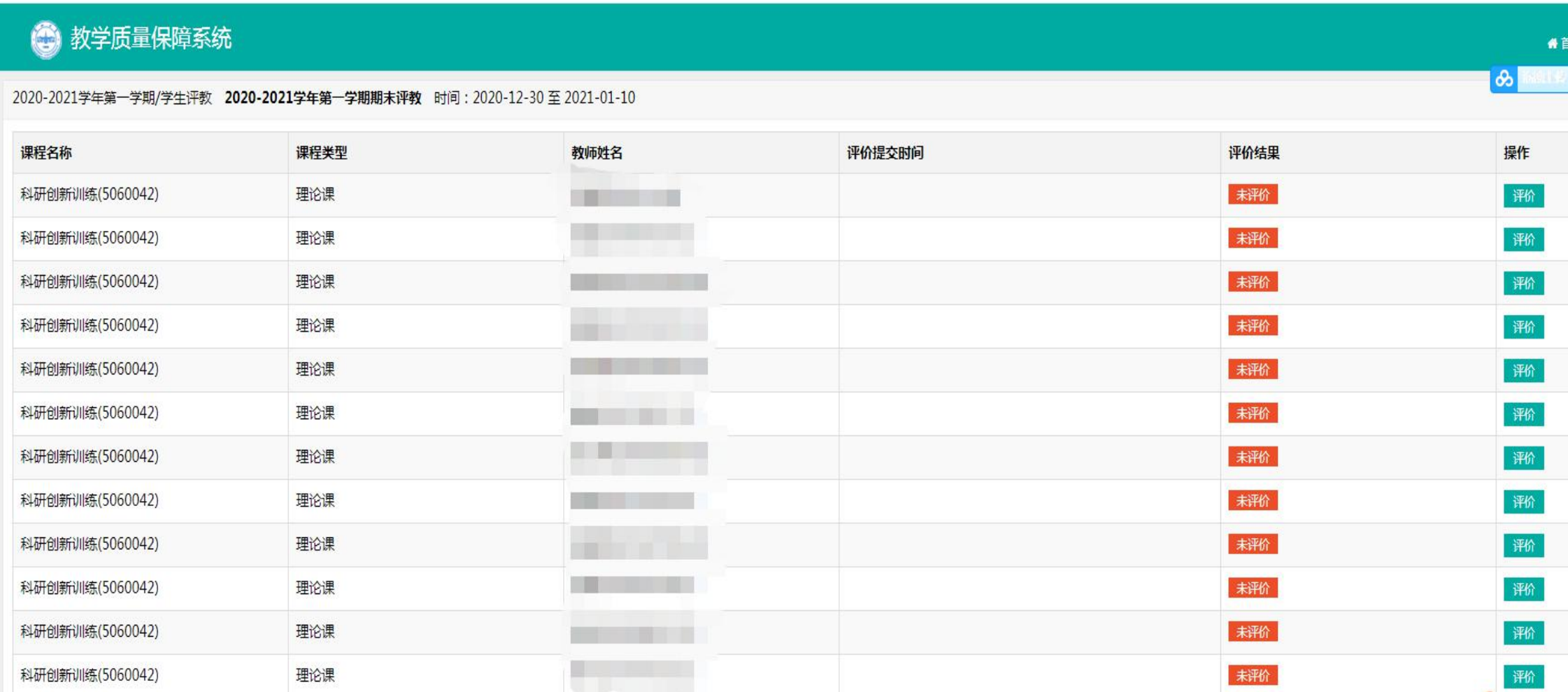

## **b)课程评价页面** SHANGDINGSOFT

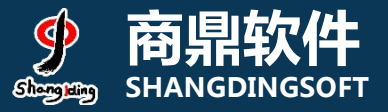

### 6) 选课页面: 查看授课教师>3 **Web 2018 2018 19: 2019 在**第 SHANGDINGSOFT

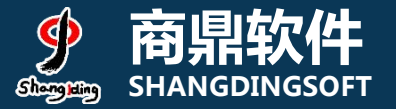

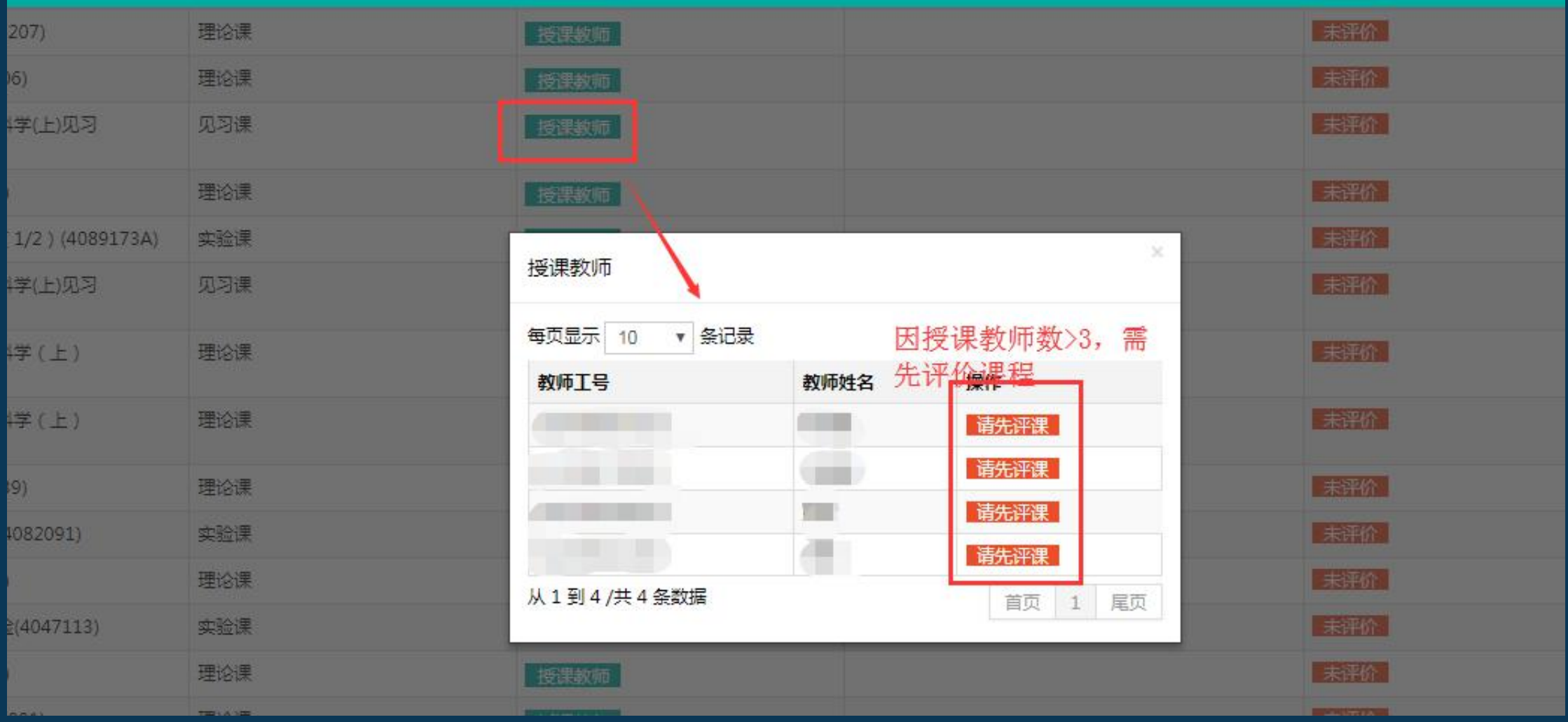

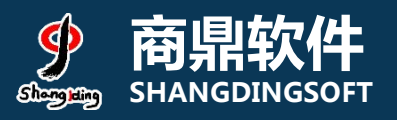

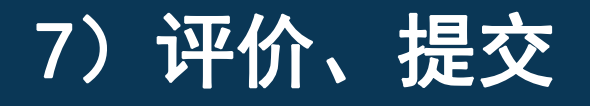

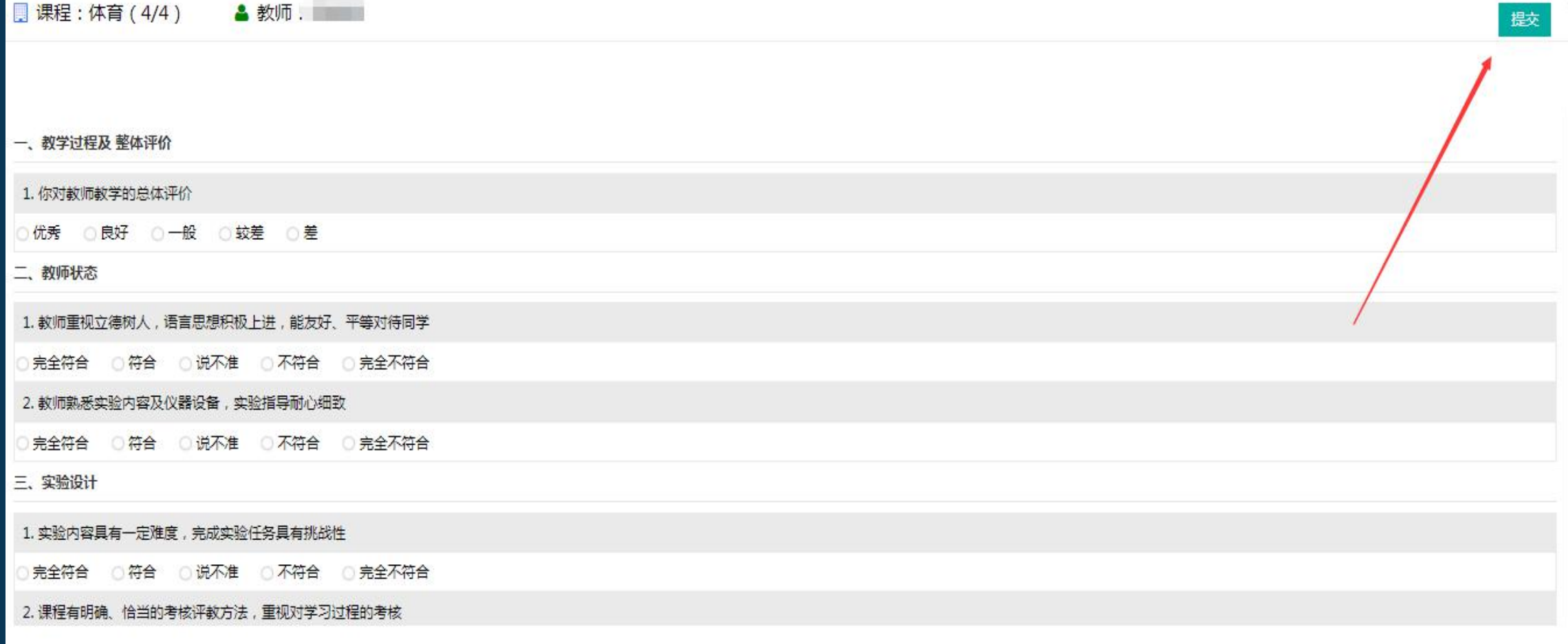

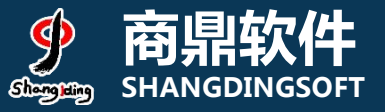

 $\mathbf{H} \otimes \mathbf{H}$ 

鱼

我

ਸ਼ੋ

随堂评价

### 8)手机端登录界面(掌上兰大或兰州大学app) 高<sub>SHANGDINGSOFT</sub>

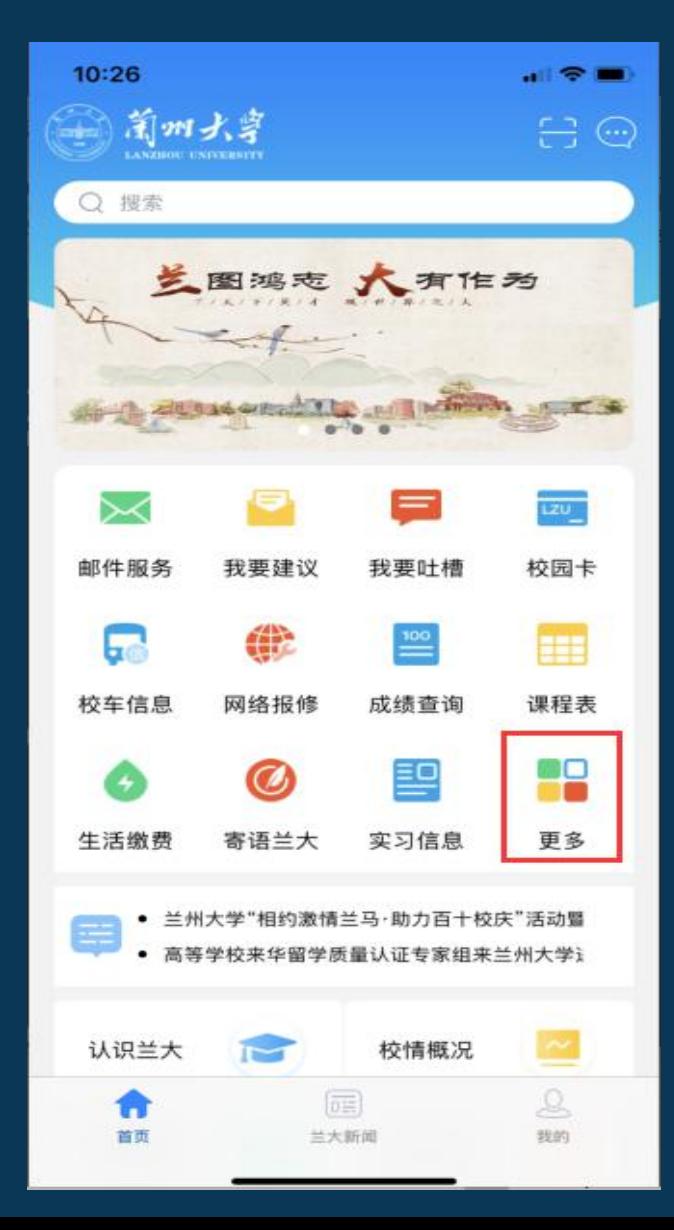

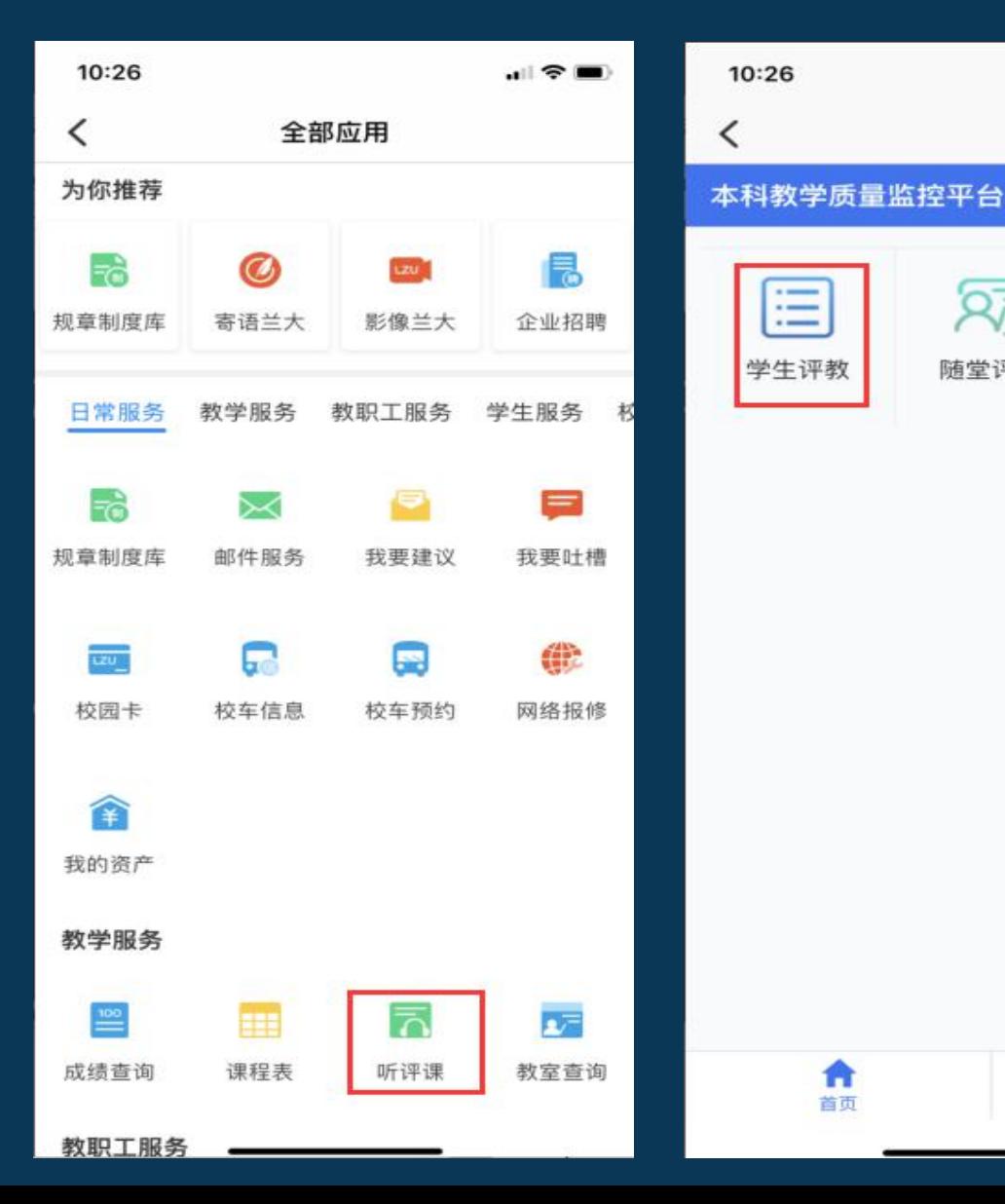

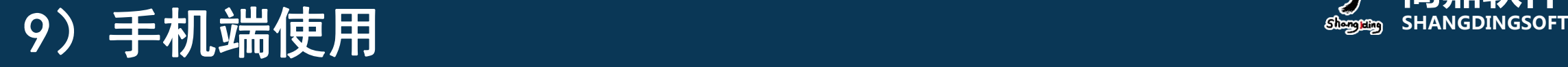

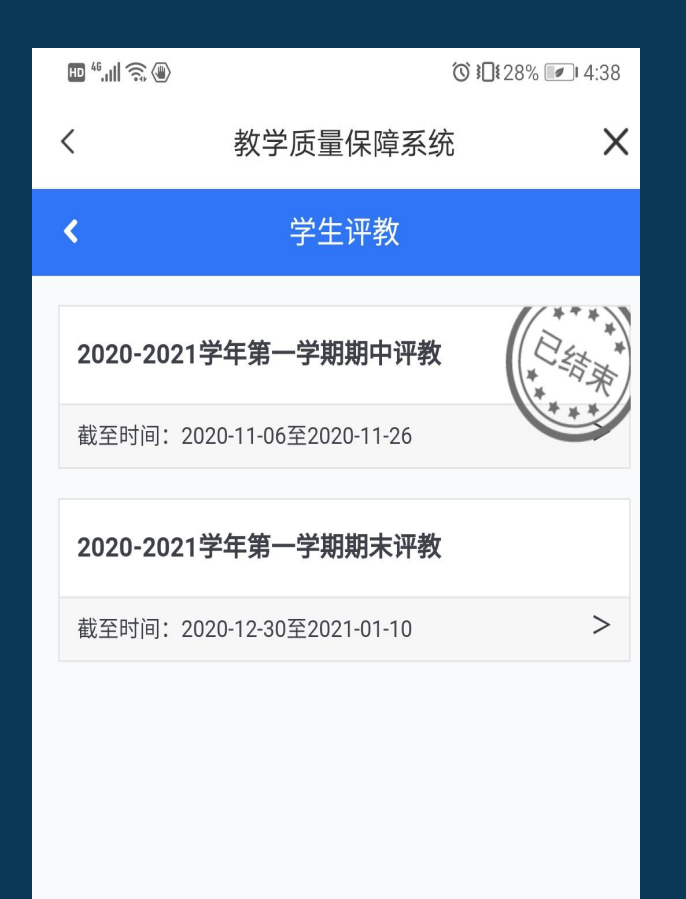

#### 第一步:选择期末评教任 要先评课程,完成后点击授课教<br> 务 师,对教师个人进行评价 <sup>务</sup> 第二步:若授课教师人数**≥3**,需 要先评课程,完成后点击授课教 师,对教师个人进行评价 第三步:若授课教师人数多于 **<sup>3</sup>**人,至少评价**3**位教师;若< **<sup>3</sup>**人,则全部评价。

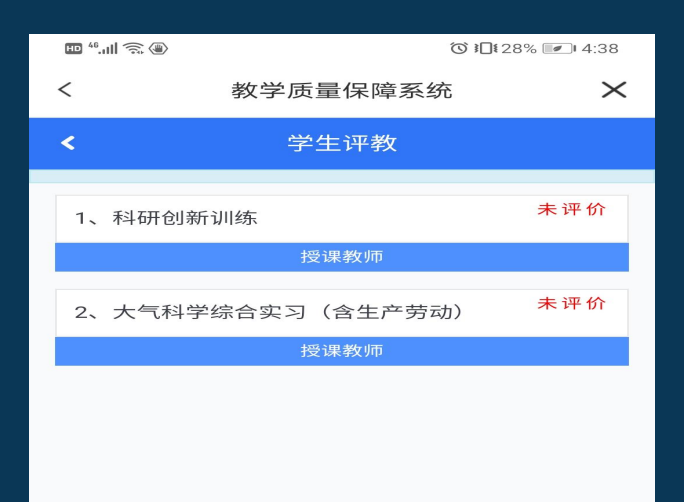

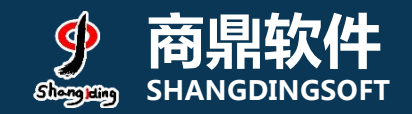

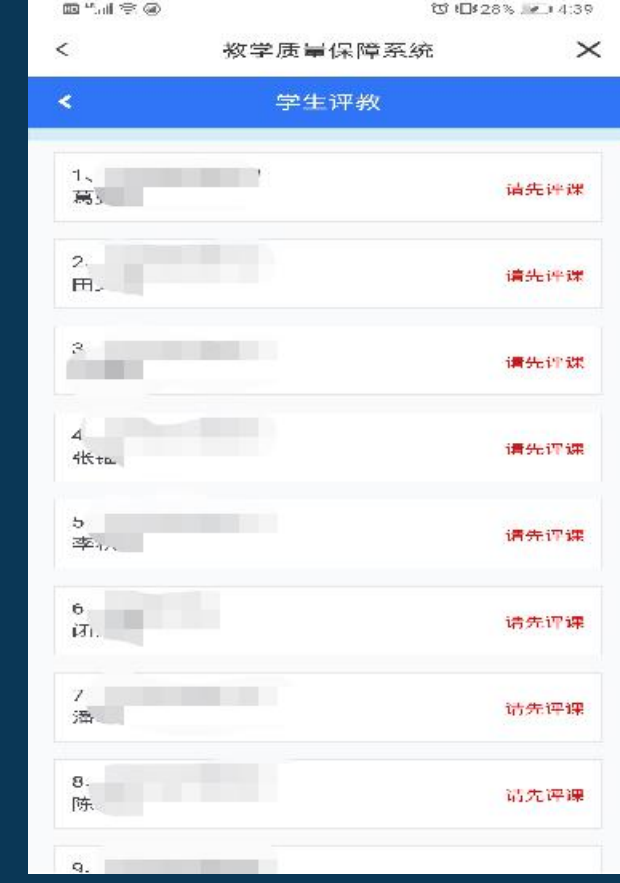

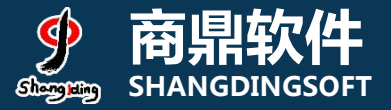

# **9.1) 手机端使用**<br>9.1) 手机端使用

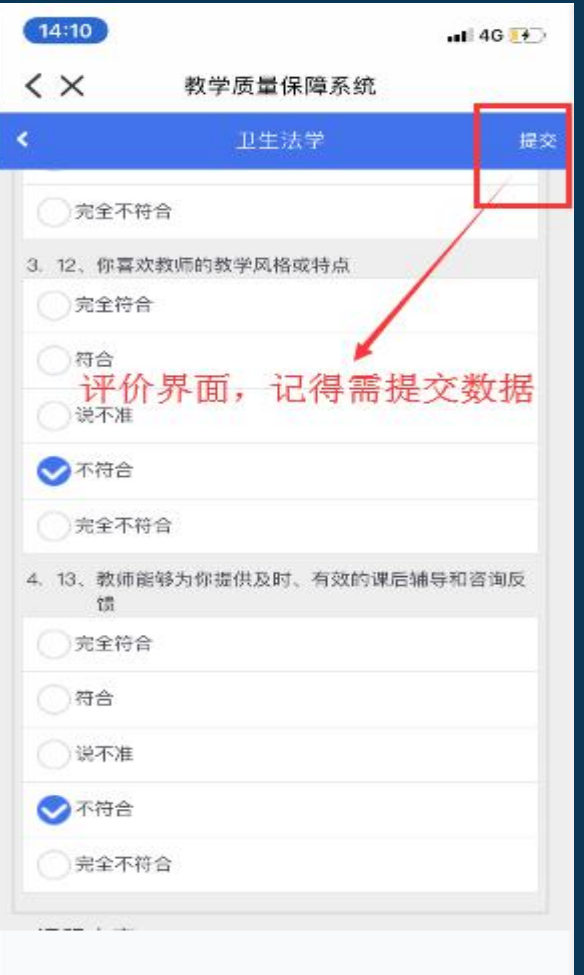

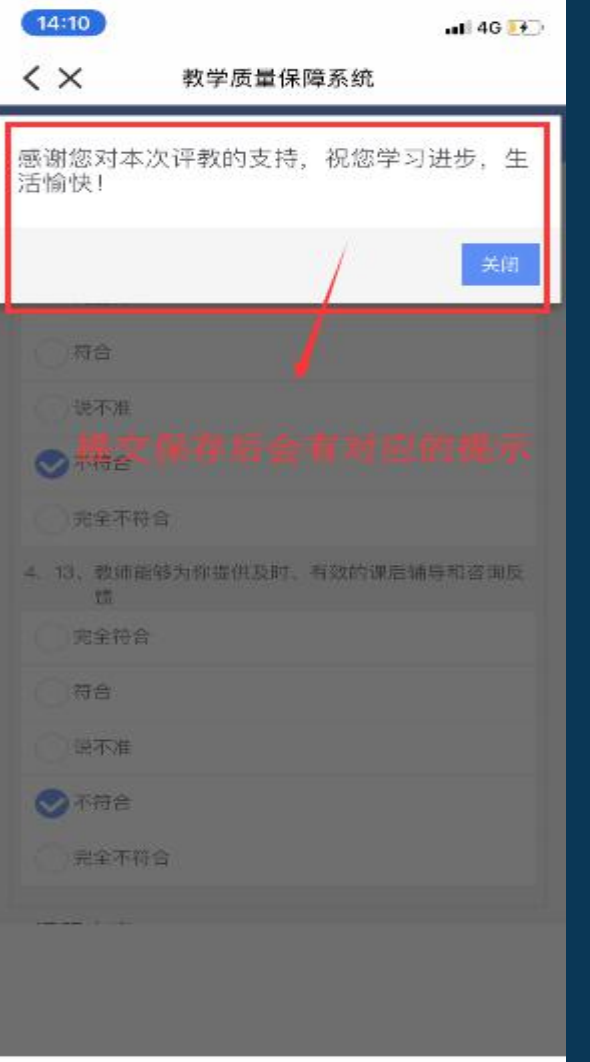

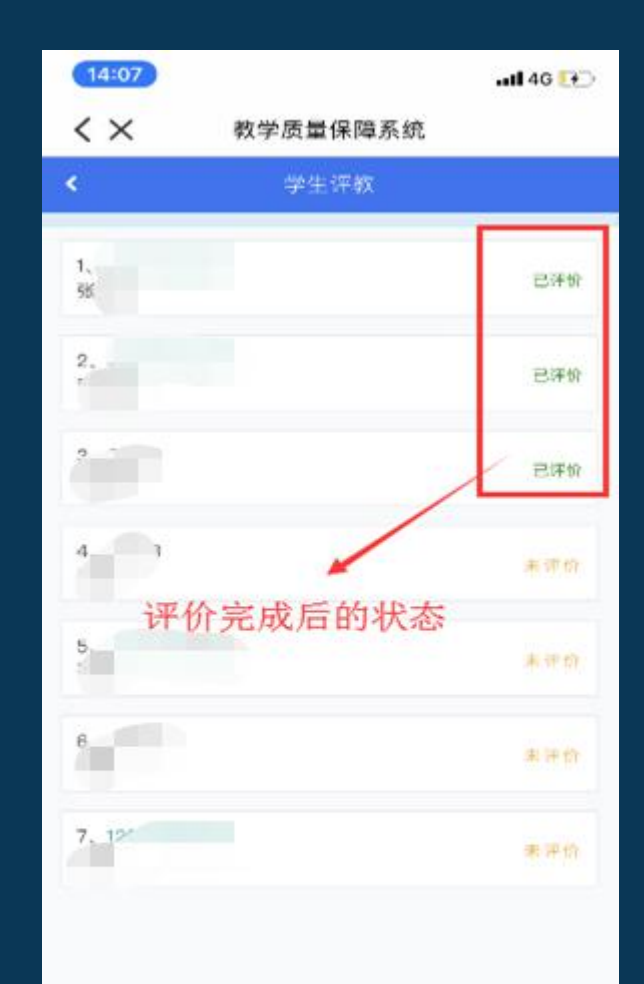

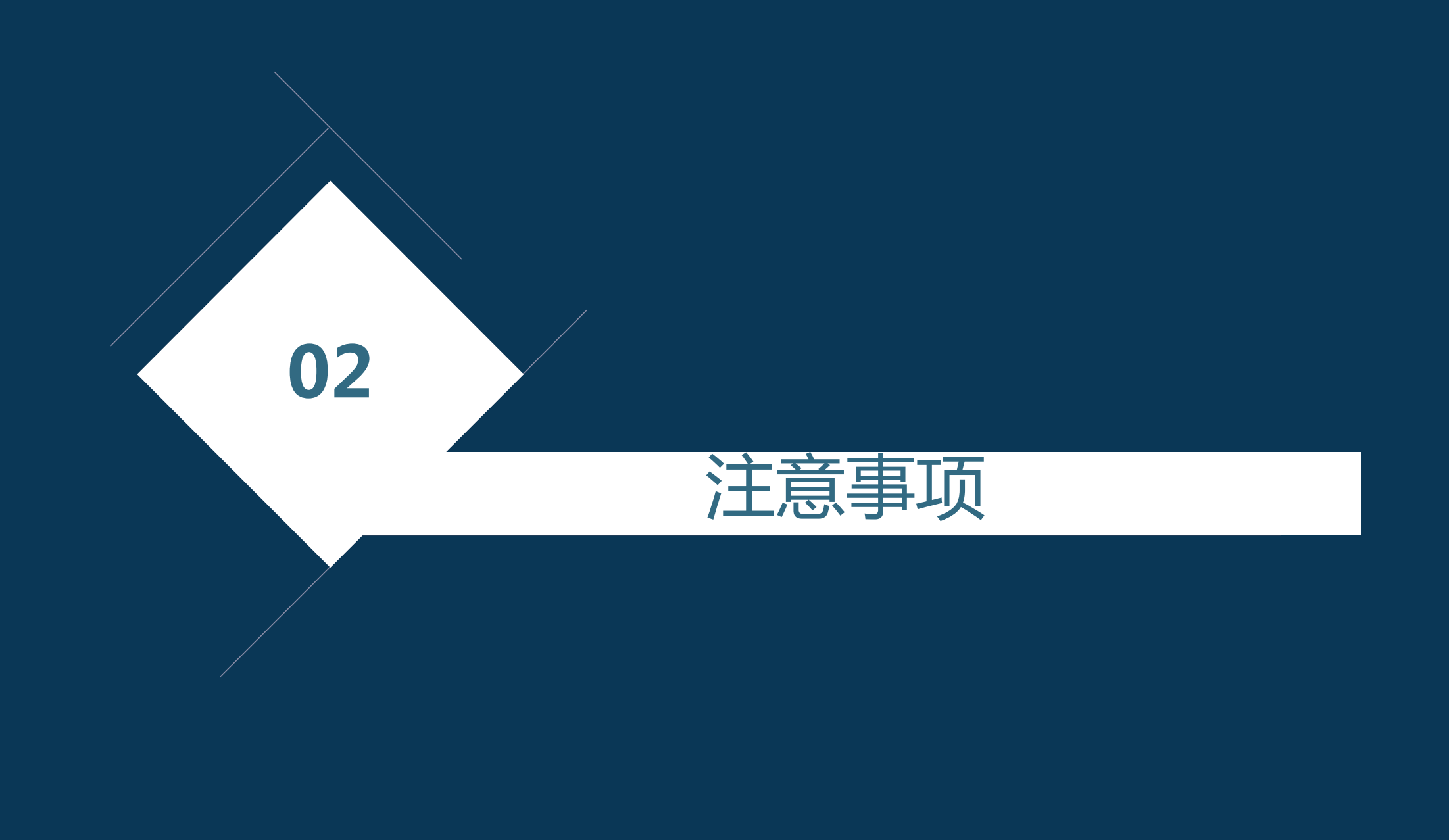

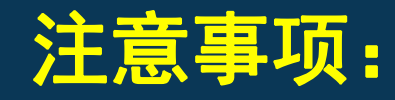

- 1) 若使用360浏览器请务必切换至极速模式;
- 2)部分分用户进入门户网站无"本科生评教"需清理浏览器缓存;
- 3)PC端评教数据会与手机端评教数据同步,请勿对PC端手机端 进行同时操作;
- 4) 系统使用中遇到问题可发送邮件至:zlgl@lzu.edu.cn。

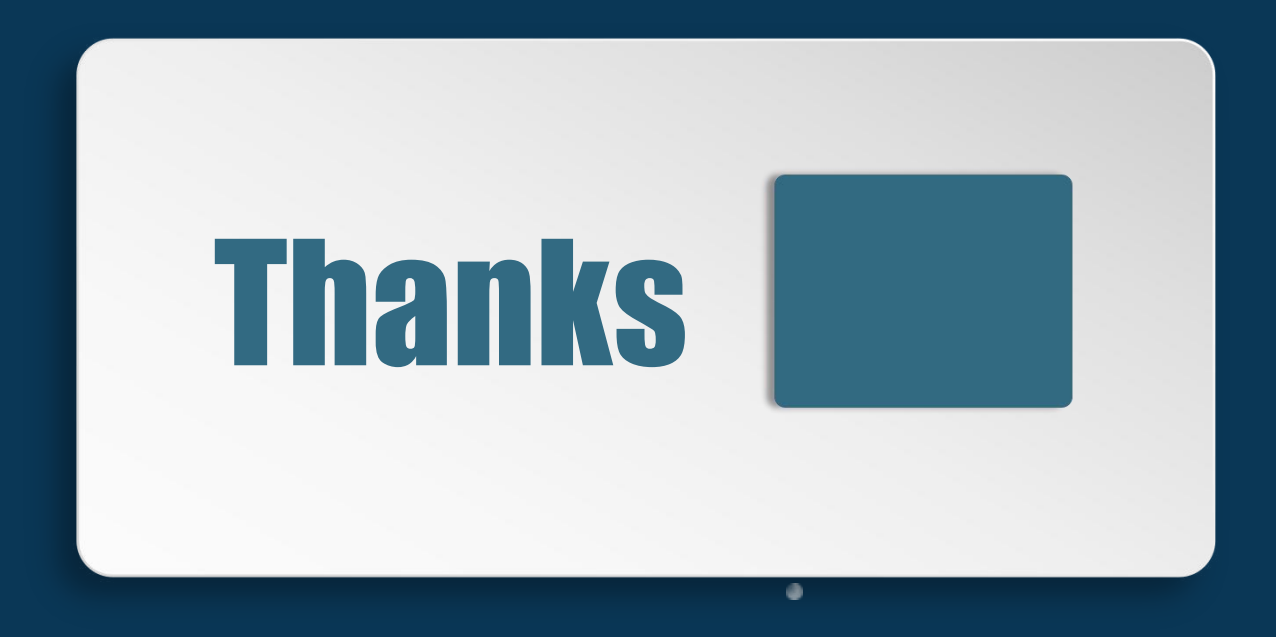